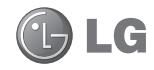

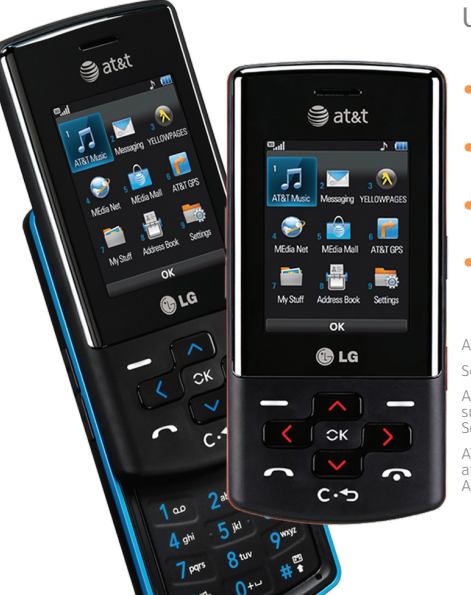

# CF360 Quick Start Guide

Use your phone for more than just talking.

- AT&T Mobile Music
- 1.3 Megapixel Camera and Camcorder
- CV and Video Share™
- Email and Instant Messaging

Actual color of phone may vary.

See User Manual for Spanish instructions.

Additional charges may apply. Visit att.com for more details. Phone features subject to change without prior notice. All phone screens are simulated. Services may not be available in all markets.

AT&T marks contained herein are trademarks of AT&T Intellectual Property and/or AT&T affiliated companies. © 2009 AT&T Intellectual Property. All rights reserved.

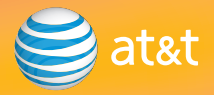

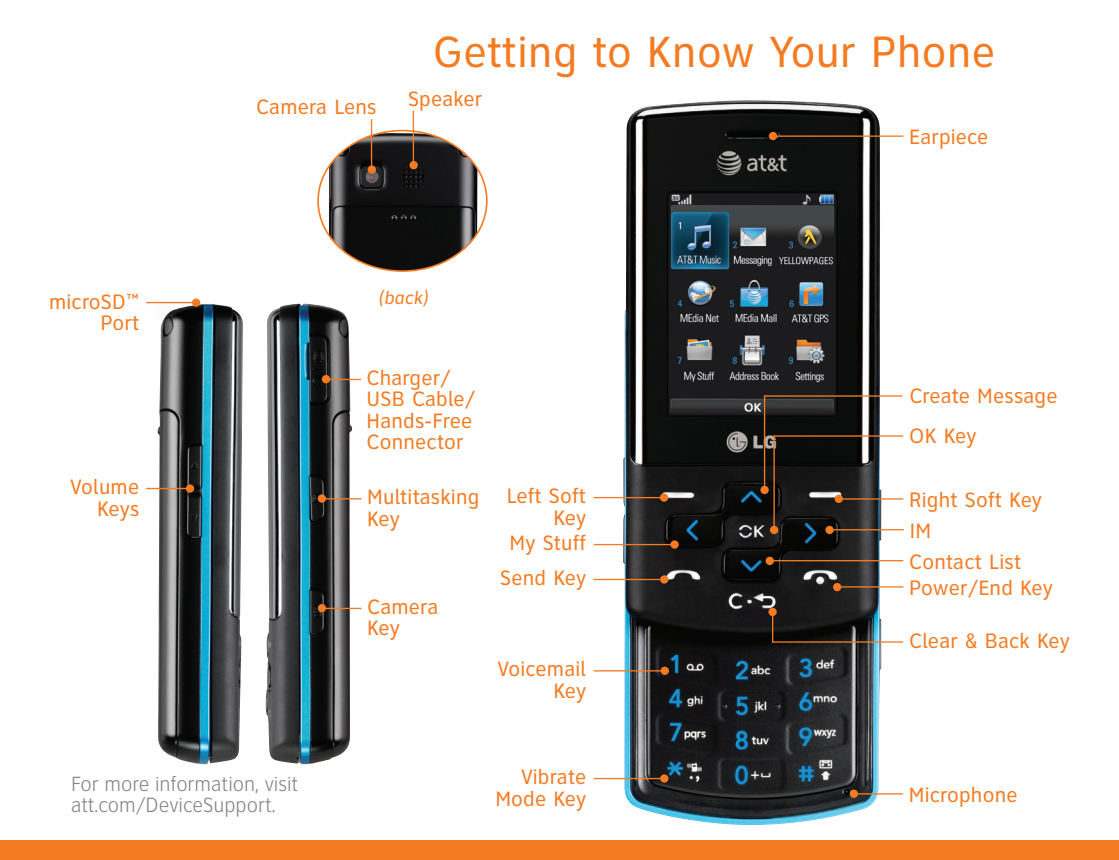

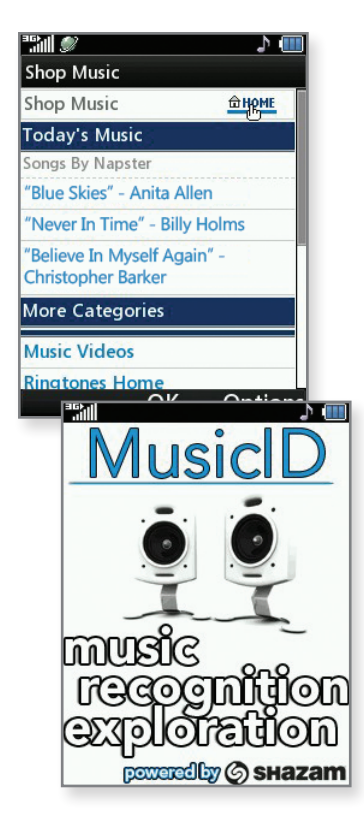

Л

# AT&T Mobile Music

AT&T Mobile Music provides the ultimate music experience. Listen to your favorite music, watch the latest music videos, and stay in the know with music news and more.

- 1. From standby mode and with the slide closed, press the **Left Soft Key** for **Menu** and then select **AT&T Music (1)**.
	- Listen to your music with the integrated **Music Player**. Access your music by artist, album, genre, or playlist.
- Personalize your phone with music ringtones and Answer л Tones™ at **Shop Music**.
- Instantly find out the artist's name and the title of a song п with **MusicID**.
- Get unlimited access to commercial-free music and the л latest hip-hop, R&B, rock, jazz, and country anywhere you go from **XM Radio**.
	- Access music videos from the latest artists with **Music Videos**.
- Express yourself through custom ringtones with **Make**  п **UR Tones**.
- Visit one or more hot user communities by going to Л **Community**. Interact with friends and the community as well as review artist fan sites.
	- Purchase additional fun music applications by going to **Music Apps**.

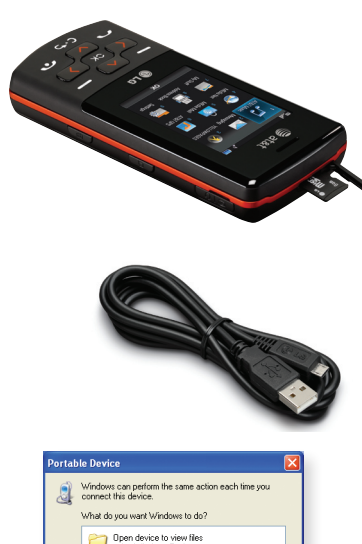

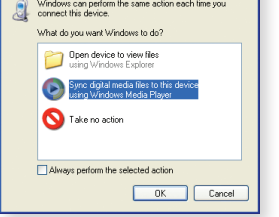

**Requirement:** Windows Media® Player 10 or higher. Not compatible with Mac OS® or iTunes®.

## Transfer Music

Your phone is not just for talking. You can also listen to music from your favorite artists on your phone. Transfer your favorite tunes today.

- 1. Make sure your music is in MP3, WMA, AAC, or  $\Delta \Delta C +$  format
- 2. Insert a microSD card\* (gold contacts facing down) into the port located at the top of the phone.
- 3. Connect the phone to your PC using a USB data cable.\*
- 4. When the Portable Device screen appears on your PC, choose the **Windows Media Player** option.
- 5. From within Windows Media Player, select the **Sync tab**. Songs will populate the left side of the screen. **CF360 Music Sync Player** should be the destination for the songs on the right side of the screen.
- 6. Check/drag\*\* the songs you want to transfer to the **Sync List**, and then click **Start Sync**.
- 7. When finished, press the **Right Soft Key** for **Cancel**. Select **Yes (1)** to confirm this action, and then disconnect the USB data cable.

\*microSD card and USB data cable sold separately; go to att.com/wireless. \*\*Steps may vary depending on Windows Media Player version. **Warning!** Do not disconnect phone while file transfer is in progress.

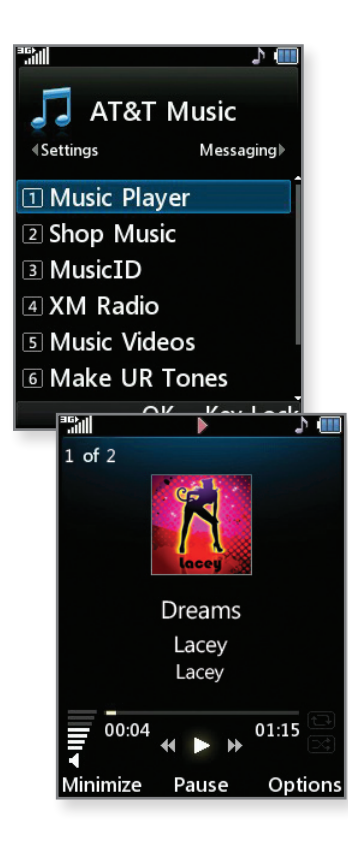

# Play Music

Listen to music from your favorite artists right on your phone. To listen to music that you have transferred to your phone, follow these quick and easy steps.

- 1. Insert a microSD card\* (gold contacts facing down) containing music into the port located at the top of the phone.
- 2. From standby mode and with the slide closed, press the **Left Soft Key** for **Menu** and then select **AT&T Music (1)**.
- 3. Press the **CK Key** to select **Music Player (1)**.
- 4. With **All Songs (1)** already highlighted, press the **Ex Key.**
- 5. Highlight the song you want to play, and then press the **RKey.**
- 6. Press **up** or **down** on the **Volume Keys** to adjust the volume. Press **left** or **right** on the **Navigation Keys** to go to another song.
- 7. Press the **Left Soft Key** for **Minimize** to access other phone functions without exiting the music player. To return to the music player, press the **F Key** and select **Music Player**.

\*microSD card sold separately; go to att.com/wireless.

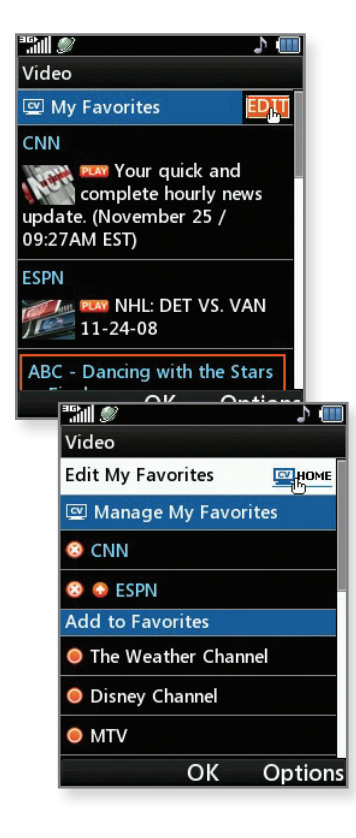

### CV

CV brings your phone to life. Watch news, sports, weather, and entertainment clips while on the go.

- 1. From standby mode and with the slide closed, press **left** on the **Navigation Keys** to access **My Stuff**.
- 2. Press the **Key** to select **CV (1)**.
- 3. Once connected, scroll with the **Navigation Keys** to highlight **PLAY** beside the video clip you want to watch and press the **Key.**

### Personalize Your CV Home Page

- 1. From the CV home page, use the **Navigation Keys** to highlight **EDIT** (next to My Favorites) and press the **EX** Key.
- 2. Select the content you would like added or deleted from your CV home page.

**Note:** Parental Controls available. See box insert for details. Access to CV requires a MEdia™ Max plan.

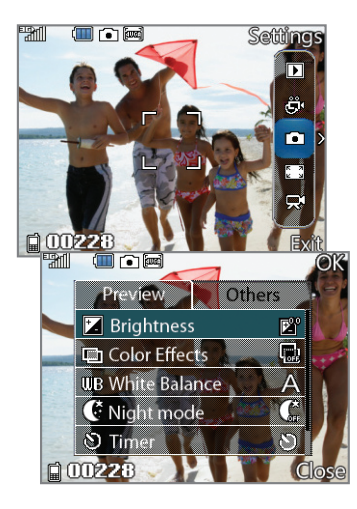

## Camera/Video

Capture everything around you in vivid detail via the 1.3 megapixel camera and camcorder.

#### Taking a Picture

- 1. From standby mode and with the phone rotated horizontally, press and *hold* the **August** Key.
- 2. Press the **co. Key** again to take the picture.
- 3. To send the photo to someone, use the **Navigation Keys** to highlight  $\mathbb{R}$  and then press the **Key.**

#### Recording a Video

- 1. From standby mode and with the phone rotated horizontally, press and *hold* the **ACC** Key on the right side of your phone.
- 2. Use the **Navigation Keys** to highlight  $\sum_{n=1}^{\infty}$ g, and then press the **Key** to enter camcorder mode.
- 3. Press the **Key** to start/stop recording.

**Note:** To view your pictures and videos from standby mode, press **left** on the **Navigation Keys** to access **My Stuff** and then select **Picture (4)** or **Video (5)**.

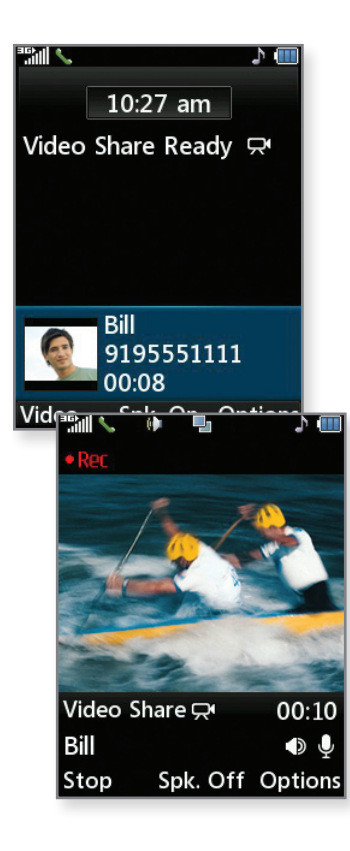

# Video Share™

Share events the moment they happen. Video Share lets you stream live video directly to friends and family.

### Making a Video Share Call

- 1. From standby mode and with the slide open, dial the 10-digit number of another 3G Video Share capable device.\*
- 2. Once the call is answered, press the **Left Soft Key** for **Video** and then select **Live (1)**.

### Accepting a Video Share Call

- 1. When receiving a Video Share call, the name or number of the person who wants to share video with you will appear on the screen.
- 2. Press the **Left Soft Key** for **Accept**, and the Video Share session will begin automatically.

### To end a Video Share session and continue with the phone call, press the **Left Soft Key** for **Stop**.

\*Video Share is not available in all markets. Both parties must be in a 3G service area – a 3G icon must appear by the signal bars prior to a call being placed, and both parties must remain in the 3G coverage area for the duration of the Video Share session.

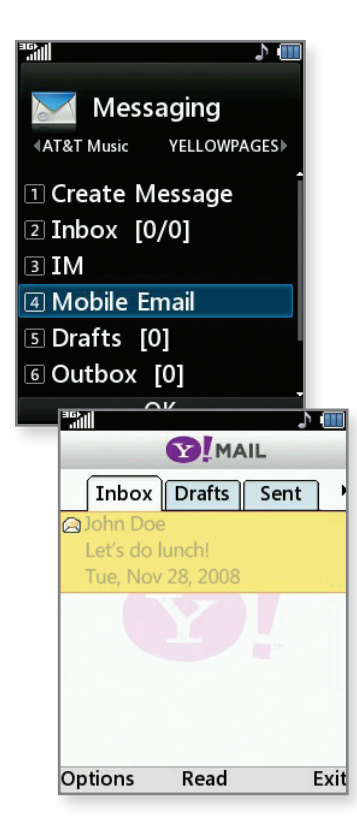

# Mobile Email

Take your email with you with mobile email. You can access up to a dozen providers, including AT&T, AOL®, Yahoo!®, and Windows Live™ email accounts.

- 1. From standby mode and with the slide open, press the **Left Soft Key** for **Menu** and then select **Messaging (2)**.
- 2. Select **Mobile Email (4)**.
- 3. Highlight your provider, and then press the **Rey.**
- 4. Accept the terms of use by pressing the **Key** for **I Agree**.
- 5. Use the alphanumeric keypad to enter your screen name/ID or email, followed by your password. Then press the **Left Soft Key** for **Sign In**.
- 6. Highlight a message and press the **Key** to read it.
- 7. Press the **Key** to delete the message, or press the **Left Soft Key** for additional options.

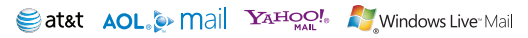

All providers may not be available on all devices. Yahoo! and the Yahoo! logo are trademarks and/or registered trademarks of Yahoo! Inc. AOL, America Online and the Triangle Logo are registered trademarks of America Online. Windows Live and the Windows logo are either registered trademarks or trademarks of Microsoft Corporation in the United States and/or other countries.

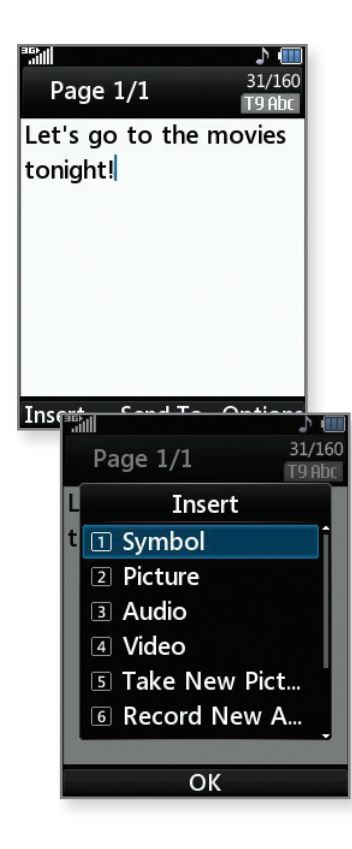

# Text Messaging

When you need to communicate privately and quickly, use text messaging. You can send text messages to other wireless phones and email addresses.

- 1. From standby mode and with the slide open, press **up** on the **Navigation Keys** to begin composing a text message.
- 2. Use the alphanumeric keypad to enter your message. Press the **Left Soft Key** for **Insert** to include symbols, pictures, template text, and more.
- 3. Press the **RK** Key for Send To.
- 4. Scroll with the **Navigation Keys** to highlight your recipient, and then press the **Key** for **Select**.
- 5. Press the **Left Soft Key** for **Send** to send your message.

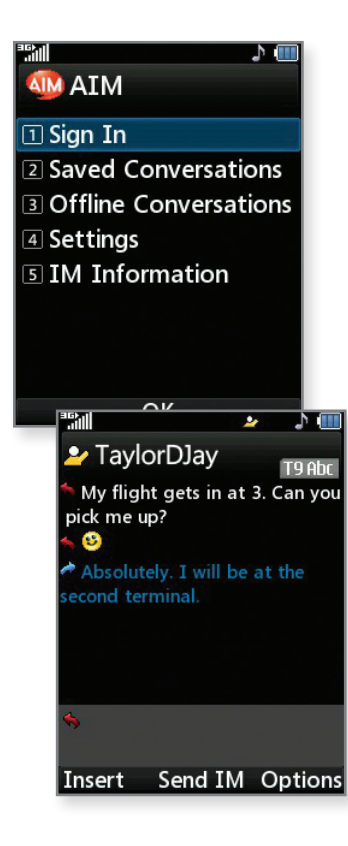

# Instant Messaging

Chat in real time using your favorite instant messenger provider such as AIM®, Yahoo!, or Windows Live. Login on the go and stay connected with your wireless phone.

- 1. From standby mode and with the slide open, press **right** on the **Navigation Keys** to access **IM**.
- 2. Use the **Navigation Keys** to highlight an IM community, and then press the **RKey.**
- 3. Select **Sign In (1)**.
- 4. Use the alphanumeric keypad to enter your screen name/email/ID, followed by your password.
- 5. Press the **Left Soft Key** for **Sign In**.
- 6. Highlight a contact currently online, and then press the **Key** for **Send IM**.
- 7. Type your message, and then press the **Key** again to send it.
- 8. To end the conversation, press the **Right Soft Key** for **Options**, select **End Conversation (5)**, and choose **Yes (1)**.

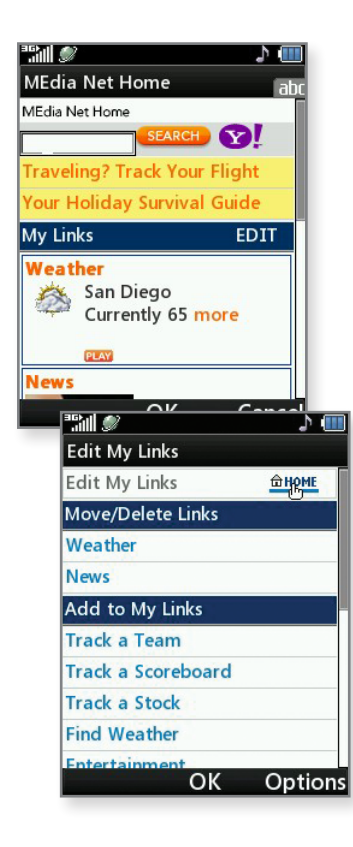

# MEdia™ Net

With MEdia Net, you can get the information that is important to you at a glance. Your local weather, your teams' scores, and your movie theaters are all just a few steps away.

- 1. From standby mode and with the slide closed, press the **Key** to access **MEdia Net**.
- 2. Highlight the content you want to view and press the **RKey.**

### Personalize Your MEdia Net Home Page

- 1. From the MEdia Net home page, use the **Navigation Keys** to highlight **EDIT** (next to My Links) and press the **Exil Key.**
- 2. Select the content you would like added, moved, or deleted from the MEdia Net home page.

### Or, Personalize Your Home Page from Your PC

- 1. Go to att.com/mymedianet from your PC.
- 2. Enter your mobile phone number and start choosing content to add to your home page.
- 3. Click **Update Now** to save your changes.

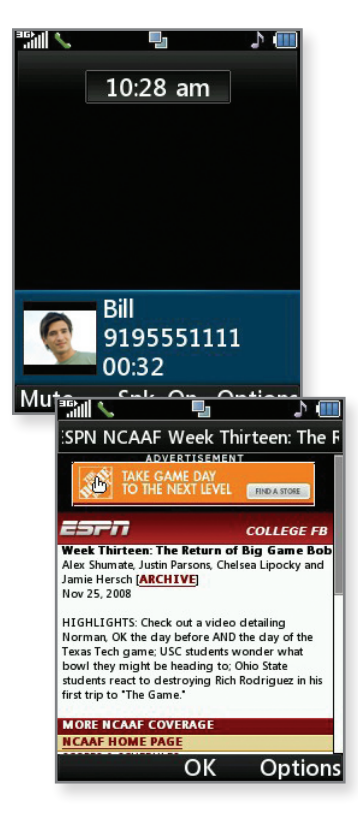

# Multitasking

Multitask simultaneously with voice and data – browse the web, play games, send and receive messages, and listen to music. All at once.

- 1. If you're involved in one task and want to launch another, press the **FI** Key and then press the Left **Soft Key** for **Menu**. You can then select another task.
- 2. To switch among multiple tasks, just press the **F Key** to display the task icon bar at the bottom of the screen. Select a task icon and press the **Key.**

**Note:** If you get a call while in another task (except playing music), you can accept the call, then return to the task while you're talking.

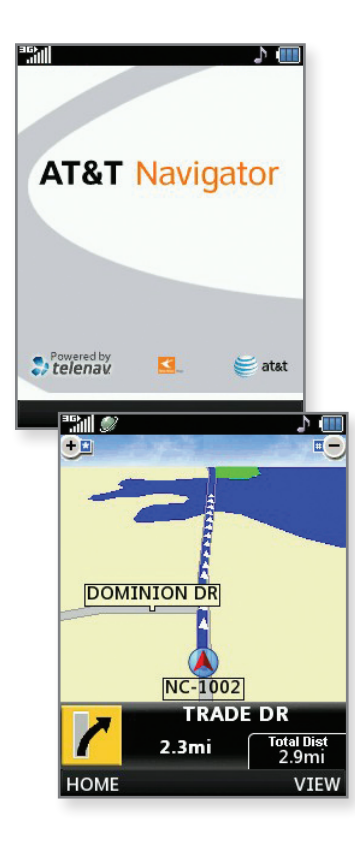

## AT&T Navigator

AT&T Navigator, with GPS-enabled directions, is the fastest way to get where you are going – whether across town or across the country.

- 1. From standby mode and with the slide open, press the **Left Soft Key** for **Menu** and then select **AT&T GPS (6)**.
- 2. The first time you log in, use the alphanumeric keypad to enter your phone number, first name, and last name. When you're finished, press the **Right Soft Key** for **GO**.
- 3. Press the **Right Soft Key** for **GO**.
- 4. Press the  $\alpha$ **Key** to select **Drive To.**
- 5. Select **Address (3)** and then **Type It**.
- 6. Use the alphanumeric keypad to enter your destination. Press the **Right Soft Key** to toggle between letters and numbers.
- 7. Press the **Right Soft Key** for **GO**.

Your phone is designed to make it easy for you to access a wide variety of content. For your protection, we want you to be aware that some applications that you enable may involve the location of your phone being shared. For applications available through AT&T, we offer privacy controls that let you decide how an application may use the location of your phone and other phones on your account. However, the AT&T privacy tools do not apply to applications available outside of AT&T. Please review the terms and conditions and the associated privacy policy for each location-based service to learn how location information will be used and protected. In addition, your AT&T phone may be used to access the Internet and to download and/ or purchase goods, applications, and services from AT&T or elsewhere from third parties. AT&T provides tools for you to control access to the Internet and certain Internet content. These controls may not be available for certain devices which bypass AT&T controls.

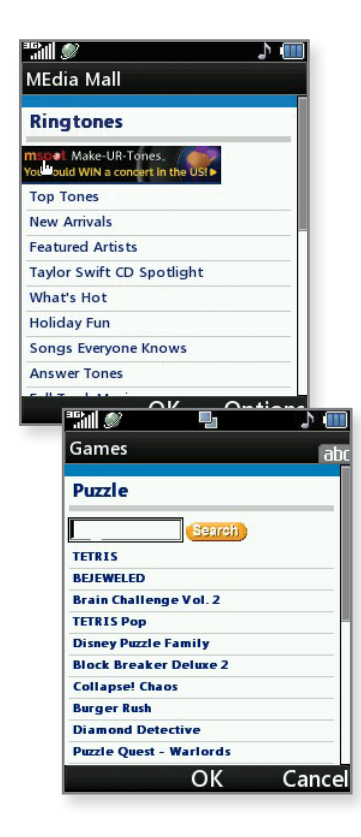

## Downloadable Fun

Whether you are into the latest hits or the classics, let your phone reflect your style with downloadable ringtones, Answer Tones, and graphics. Or entertain yourself and those around you with the most popular downloadable games and applications.

### Access MEdia Mall

- 1. From standby mode and with the slide closed, press the **Left Soft Key** for **Menu** and then press the **Key** to select **MEdia Mall (5)**.
- 2. Select **Shop Tones (1)**, **Shop Games (2)**, **Shop Graphics (3)**, **Shop Multimedia (4)**, **Shop Applications (5)**, **Shop Video (6)**, or **MEdia Net (7)** and press the **Key.**
- 3. Once connected, select a link to browse the mall.

### Access Cool Games

- 1. From standby mode and with the slide closed, press **left** on the **Navigation Keys** to access **My Stuff**.
- 2. Scroll with the **Navigation Keys** to select **Games (3)** and press the **RKey.**
- 3. Press the **CK Key** to select **Shop Games**.

### Optional Accessories

Accessories for productivity, convenience, and fashion are available at att.com/wireless.

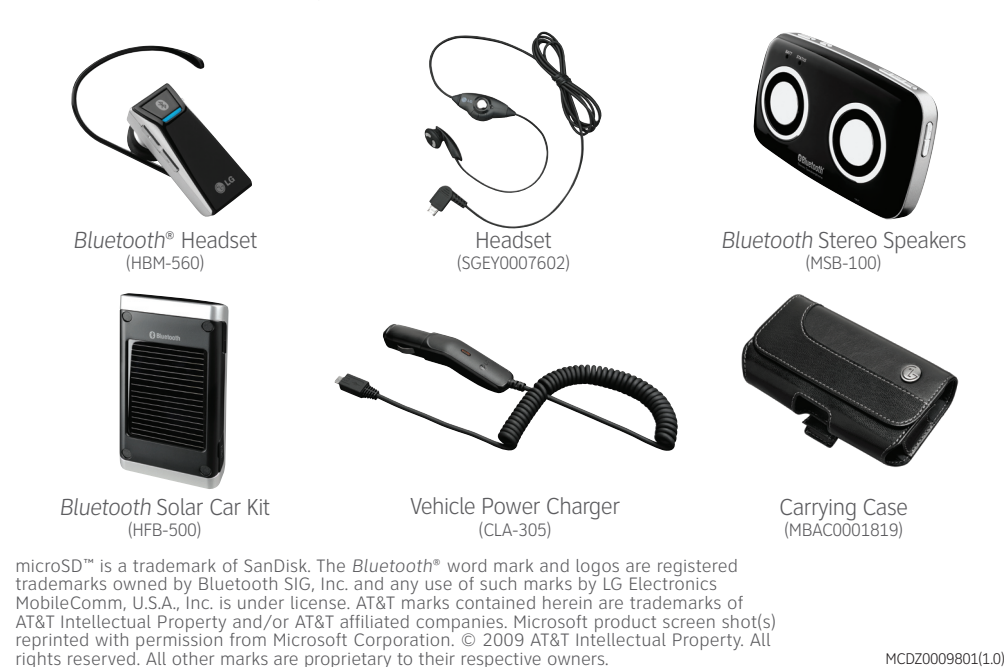

MCDZ0009801(1.0)